## Third Edition

## Be Prepared for the

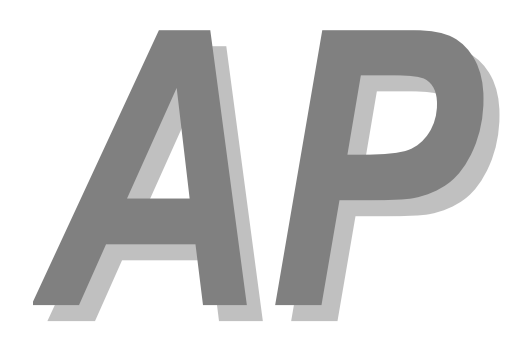

# **Calculus** Exam

**Mark Howell**  Gonzaga High School, Washington, D.C.

**Martha Montgomery**  Fremont City Schools, Fremont, Ohio

> Appendix: Calculator Skills (TI-Nspire)

#### **Copyright © 2016 by Skylight Publishing**

This material is provided to you as a supplement to the book *Be Prepared for the AP Calculus Exam*.

You are not authorized to publish or distribute it in any form without our permission. However, you may print out one copy of this appendix for personal use and for face-to-face teaching for each copy of the *Be Prepared* book that you own or receive from your school.

Skylight Publishing 9 Bartlet Street, Suite 70 Andover, MA 01810

web: http://www.skylit.com e-mail: sales@skylit.com support@skylit.com

### **Appendix: Calculator Skills (TI-Nspire)**

The Test Development Committee has defined four calculator operations that are sufficient to answer all AP exam questions:

- 1. produce a graph of a function within an arbitrary viewing window;
- 2. find the zeros of a function (i.e., solve an equation numerically);
- 3. calculate the derivative of a function at a given value;
- 4. calculate the value of a definite integral.

You should practice these skills prior to the AP Exam. A few examples follow, with calculator-assisted solutions for the TI-Nspire. The TI-83 / TI-84, TI-89, and HP Prime models are described in separate documents. There are other acceptable calculator methods to solve these problems. If your calculator model does not match one of the models presented, consult your user's manual to solve the examples.

#### **A.1. Graphing a Function**

This is the simplest calculator skill required on the exam. Usually, the hardest part is making sure you enter the function correctly on your calculator, and that you choose a suitable viewing window. Be sure to check that the parentheses that enclose function arguments (as in  $\sin(x)$ ) are properly matched.

#### **Be sure that your calculator is set to the Radian mode when you take the exam.**

To set the mode, press on/home, choose 5 Settings and 2 Document Settings.) Set Display Digits to Float and the Angle to Radian:

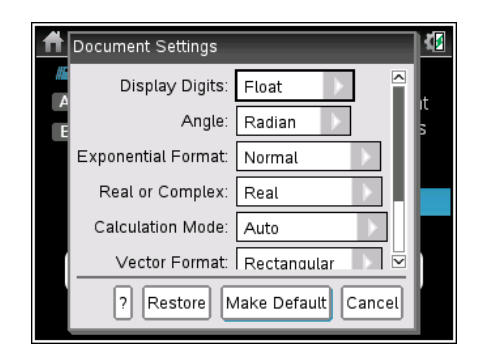

Select Make Default and press enter.

You will see several graphing examples in the following sections.

#### **A.2. Solving an Equation**

#### **Example 1**

The derivative of a function *f* is given by  $f'(x) = \sin\left(\sqrt{x^2 + 1}\right) - \cos\left(\sqrt{x}\right)$ . Find all the values of *x* in the open interval (0, 6) where *f* has a local minimum.

#### **Solution**

On the home screen, select B Graph. Enter  $f'(x)$  as  $f(x)$ :

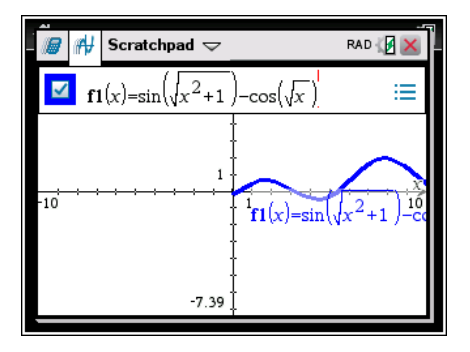

To set the viewing window, press menu, select 4: Window/Zoom, then 1: Window Settings…:

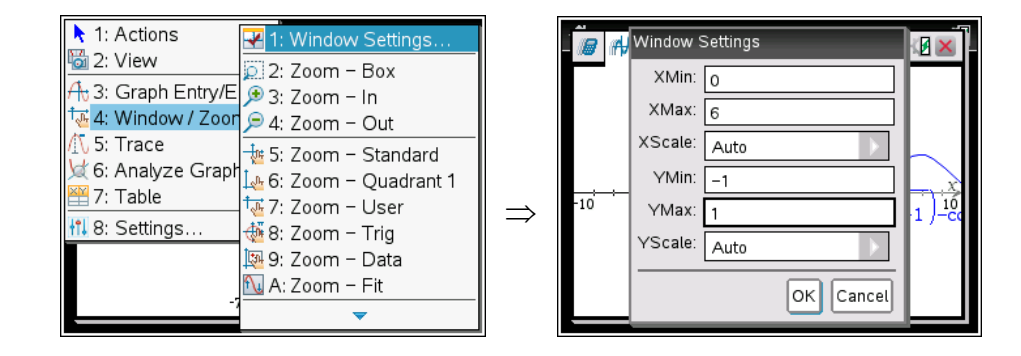

Enter the desired settings. To find the zeros, press menu, select 6: Analyze Graph, then 1: Zero:

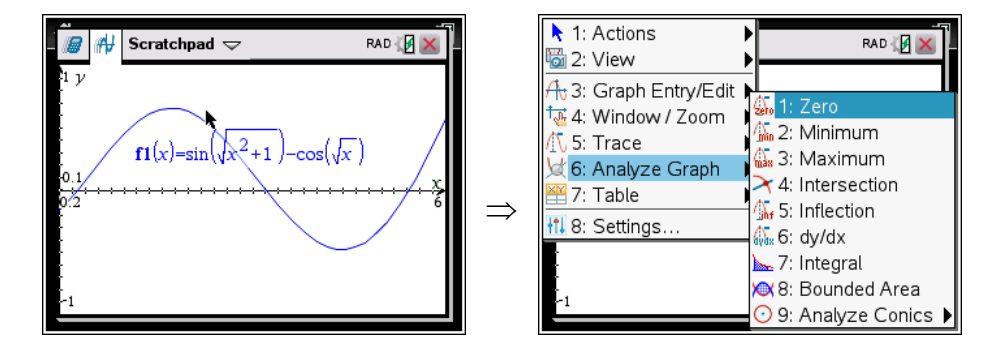

Use the touchpad or arrows to move the lower bound the left of the zero. Press enter, then move the upper bound to the right of the zero:

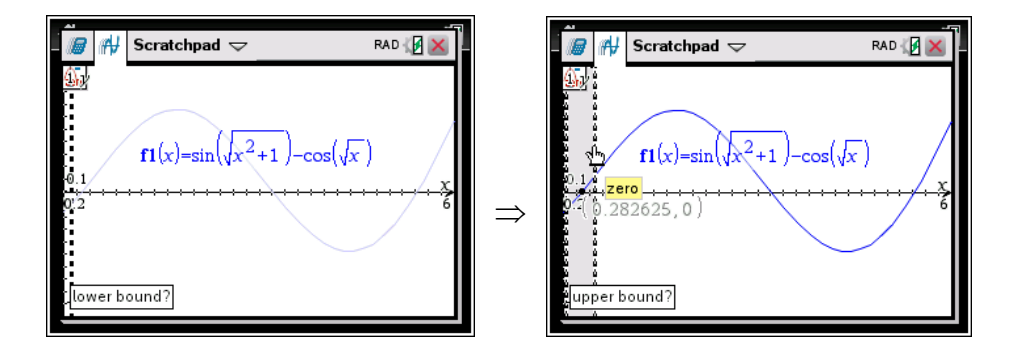

Finally, press enter to see the zero. You could also omit setting of the upper bound. As you move the cursor near the zero, you will see the zero called out on the screen. You can press enter at that time.

If you want to store this value into a variable for later use, select the *x*-coordinate of the point (this can be a bit tricky, and takes some practice to get right), press  $\text{ctrl}$ var for the  $sto \rightarrow$  command, and enter the variable name. The value will appear in bold to indicate it has been stored:

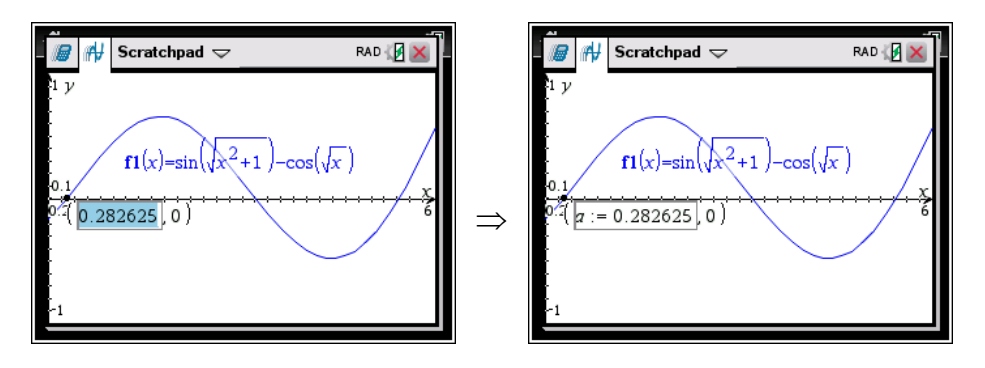

#### **Example 2**

The number of bees in a colony is given by  $B(t) = 523e^{0.18t}$ , where *t* is the number of days since the colony was established. The derivative of  $B(t)$  is given by  $B'(t) = 94.14 e^{0.18t}$ . On what day is the number of bees in the colony increasing at the rate of 1000 bees per day?

#### **Solution**

Press home and select A Calculate. Then press menu, select 3: Algebra, then 1: Solve. Fill in the arguments to the solve command:

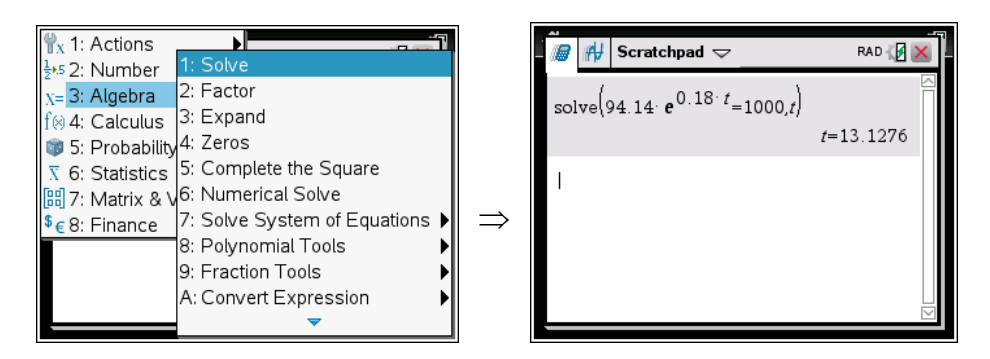

#### **Example 3**

The derivative of a function *g* is given by  $g'(x) = \frac{x}{2} - \cos(x^2) + 0.3$ . What is the *x*-coordinate of a local maximum point on the graph of *g*?

#### **Solution**

Follow the same basic procedure as you did with Example 1. On the home screen, select B Graph. Enter  $g'(x)$  as  $f(x)$ :

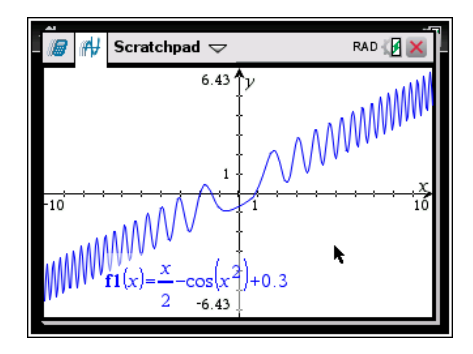

If necessary, set the viewing window. Press menu, select 4: Window/Zoom, then 5: Zoom - Standard:

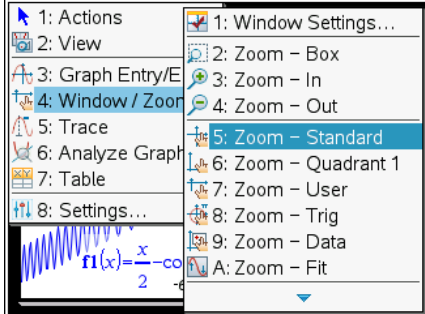

To zoom to the graph at the origin, press menu, select 4: Window/Zoom, then 3:  $\text{Zoom} - \text{In}$ . A little magnifying glass appears with a + in it. Press enter a couple of times to zoom in:

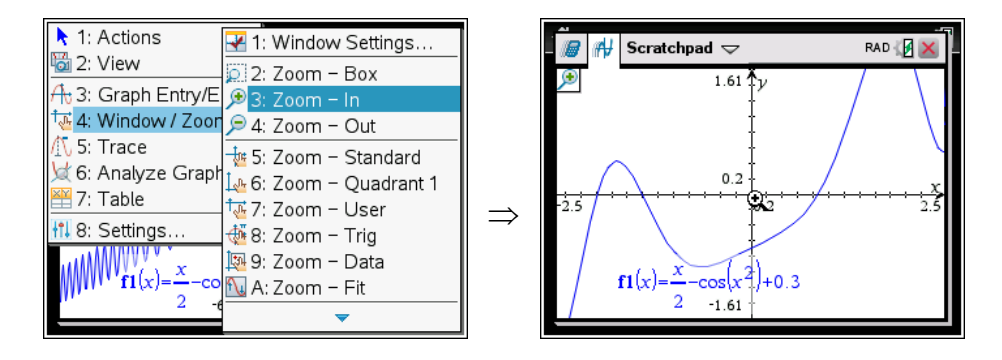

Press menu, select 6: Analyze Graph, then 1: Zero:

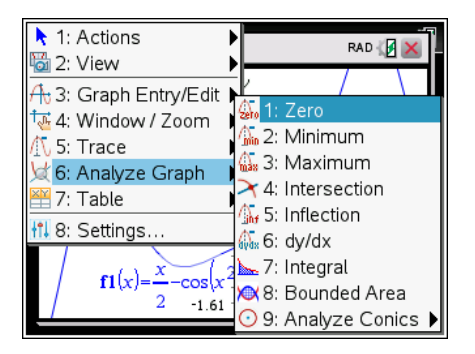

Use the touchpad or arrows to move the lower bound the left of the zero. Press enter, then move the upper bound to the right of the zero:

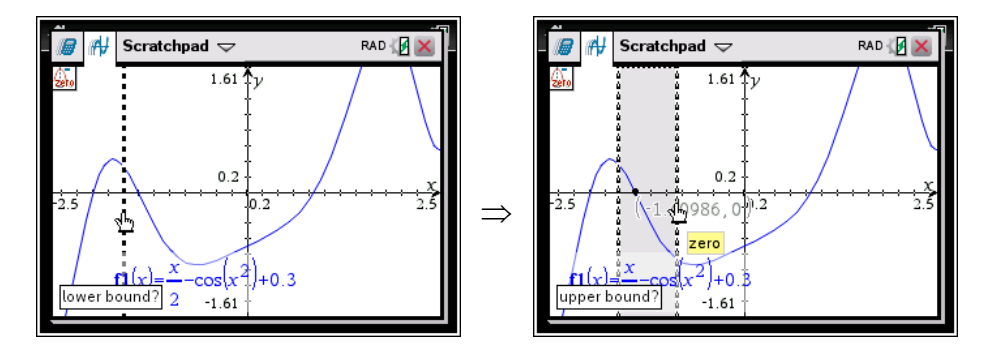

Finally, press enter to see the zero. Example 1 showed a procedure to store this zero into a variable for later calculations.

#### **A.3. Evaluating a Derivative at a Point**

#### **Example 4**

Find the slope of the line tangent to the graph of  $y = 2x + \sin(1 + x^2) + \cos(1 - x^2)$  at the point where the graph crosses the *x*-axis.

#### **Solution**

As with the TI-89, it is a good idea to clear all of the one letter variables before starting this activity. Press menu, select 1: Actions, then 4: Clear a..z. Then use the procedure from the previous section to find the zero of the function and store that zero into the variable *a*. Navigate to the Calculate screen, press menu, select 4: Calculus, then 2: Derivative at a Point…. Leave the variable as *x*, and enter *a* for the Value, and press enter. Enter  $f(x)$  as the function of which you need to take the derivative:

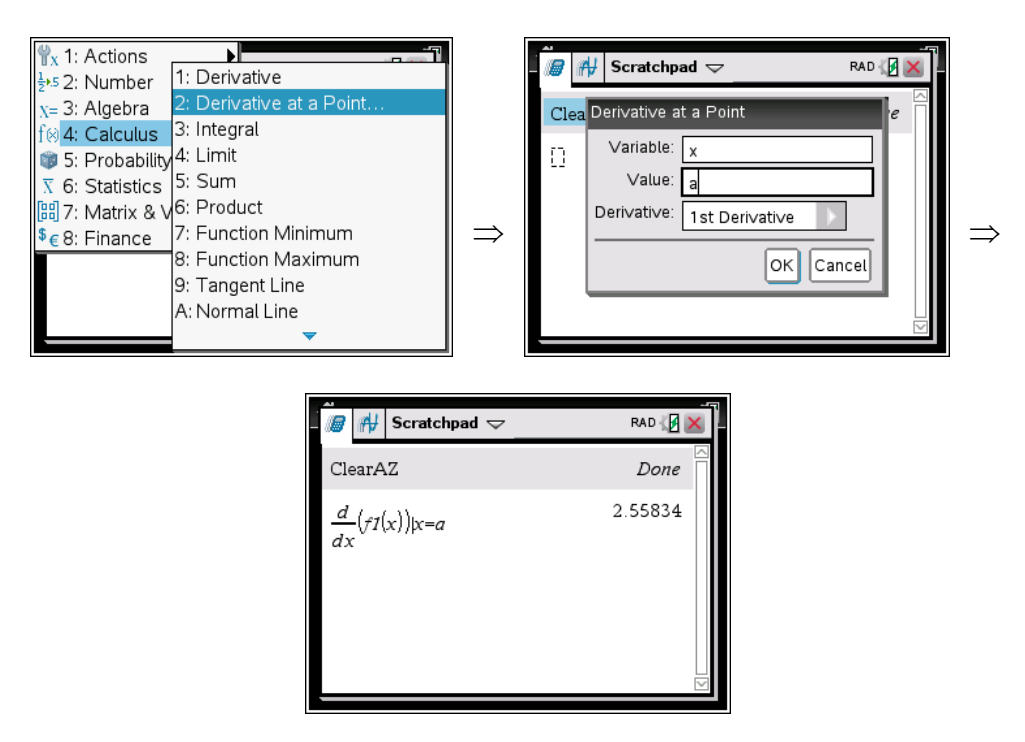

#### **A.4. Evaluating an Integral Numerically**

**On the open-calculator free-response part of the AP exam (Section II, Part A), always use your calculator when you need to evaluate a definite integral. You don't get "extra credit" for evaluating an integral by first finding an antiderivative.** 

#### **Example 5**

Find the area of the region in the first quadrant bounded by the graphs of  $f(x) = \sin(x^2) + \cos(x^2) + x^2$ ,  $g(x) = e^x - 1$ , and the *y*-axis.

#### **Solution**

Clear the one letter variables as described in the previous section. Define *f* and *g* as  $f1(x)$  and  $f2(x)$ . Look at the graphs. Press menu, select 6: Analyze Graph, then 4: Intersection:

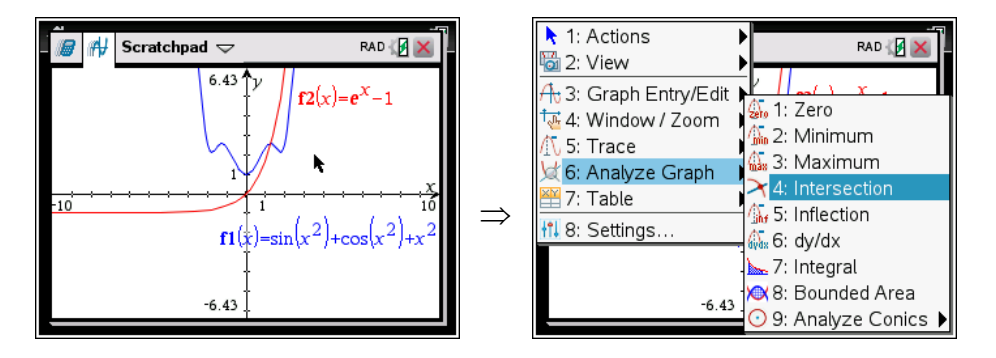

Use the touchpad or arrows to move the lower bound to the left of the intersection, and press enter. Move the upper bound to the right of the intersection, and press enter. Select the *x*-coordinate, press  $ctrl-var$ , and store the value into the variable *a*. The value will appear bold:

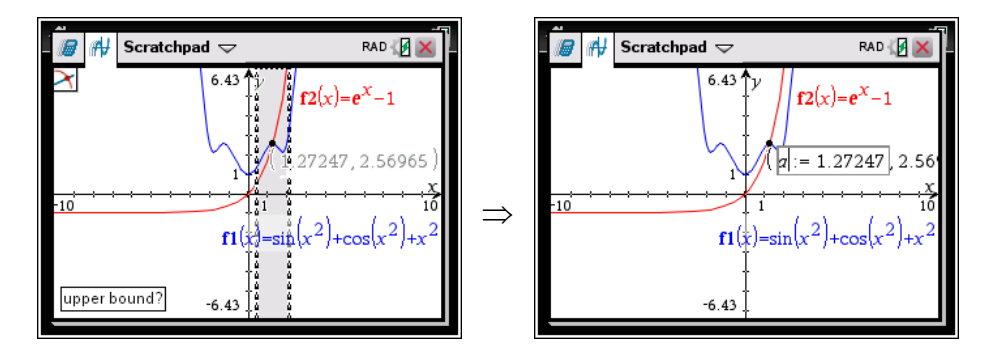

Go to the Calculate screen, press menu, select 4: Calculus, and 3: Integral. Enter the arguments for the integral:

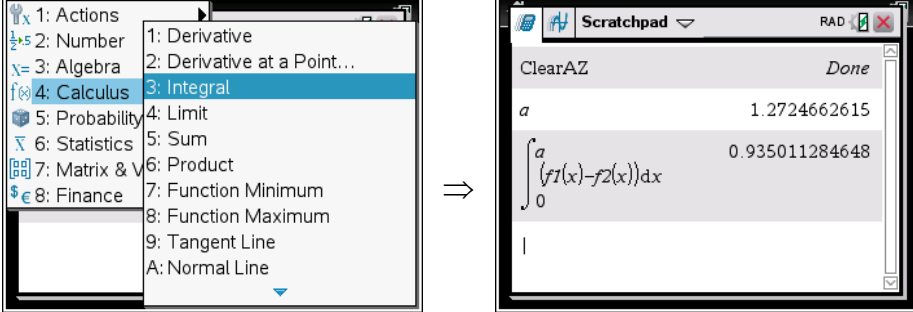

You could also use the Templates key (just to the right of the "9" key) to enter the integral command:

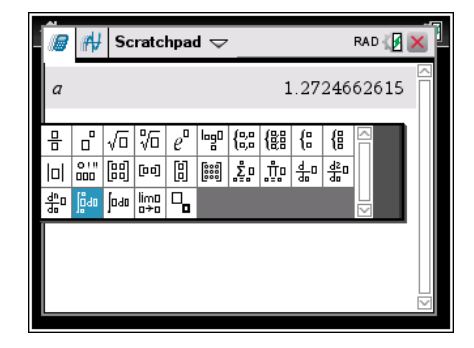